# **Duke Center for Eating Disorders Website Creating an Account**

This is a two-step process. We know that everyone learns differently. This is a detailed step-by-step guide with screenshots to walk you through the two-step process.

### **First, you will create a Duke OneLink account.**

**1. Go to: [https://accounts.oit.duke.edu/onelink/,](https://accounts.oit.duke.edu/onelink/) and click "REGISTER HERE."**

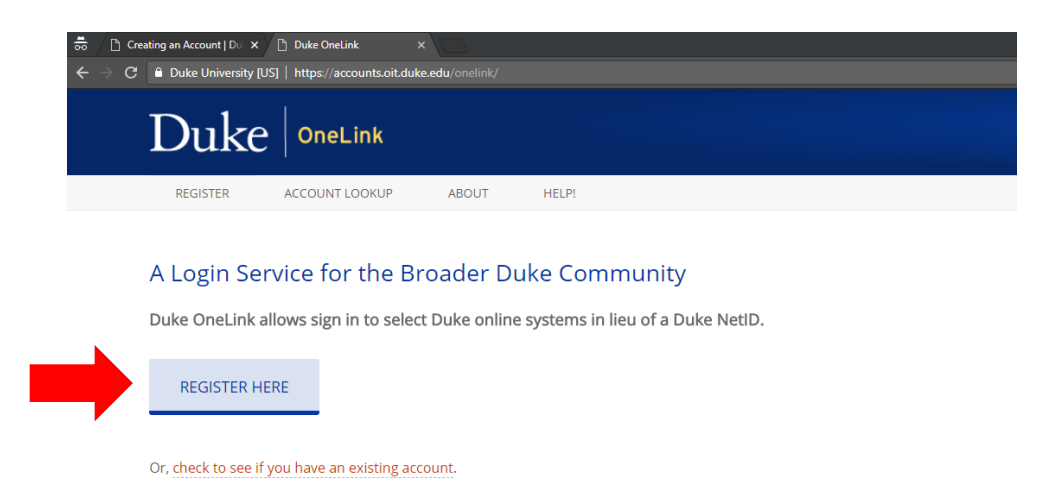

**2. Complete the registration with your information and click "SUBMIT."**

**Register to Use OneLink** 

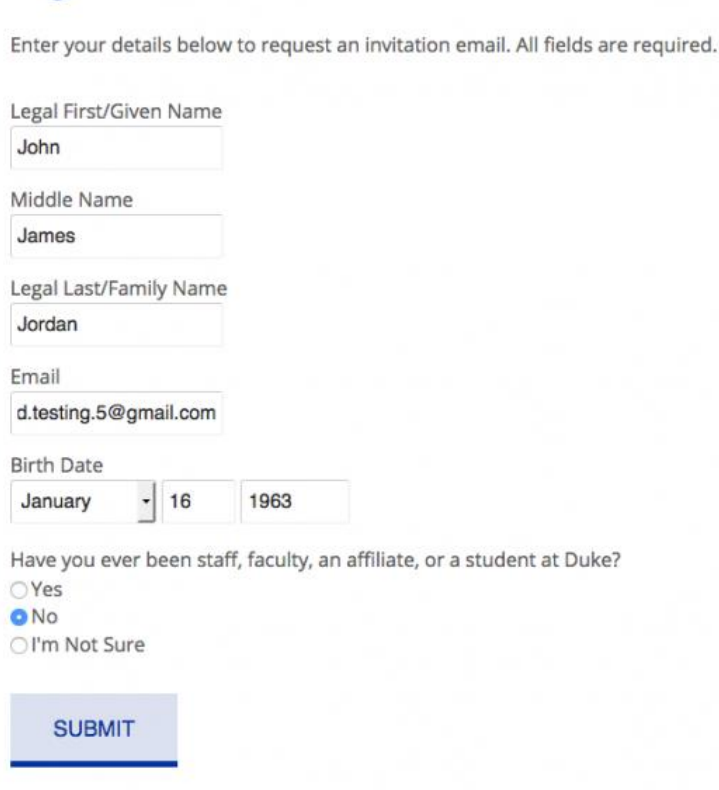

#### **3. You will receive an email, which will resemble the language below:**

Register for Duke OneLink

Thank you for your interest in Duke's OneLink Service! Please click on the secure link below to register an account. This link is personal to you and should not be shared with others. [https://accounts.oit.duke.edu/onelink-reg/register?barn=ONELINK\\_5e149c82...](https://accounts.oit.duke.edu/onelink-reg/register?barn=ONELINK_5e149c82896edcaa1f3db233916139b0d1163ffc)

For more information about the Duke OneLink service, please see the online description at [https://accounts.oit.duke.edu/onelink/about.](https://accounts.oit.duke.edu/onelink/about)

Duke University Office of Information Technology 334 Blackwell St. Durham, NC 27701 <http://oit.duke.edu/help> (919) 684-2200

**4. Click the link in the email and it will redirect you to a login page. Create a OneLink login using the "Create a new username" column.**

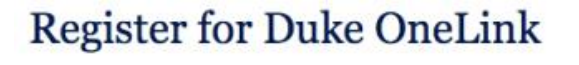

Hello, John!

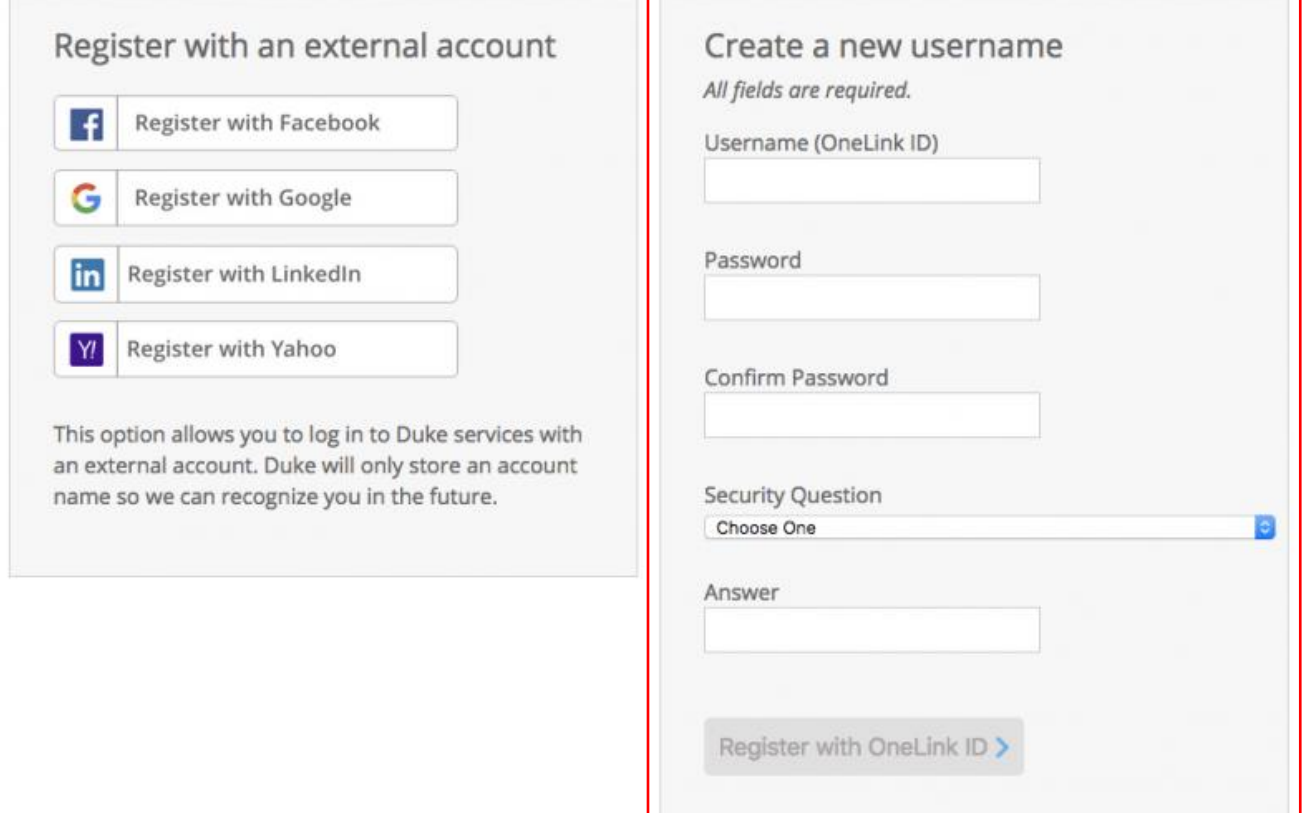

**5. Once you have created your account, you will see the following message with your OneLink ID, and you are ready to login with your OneLink account to the Duke Center for Eating Disorders site!**

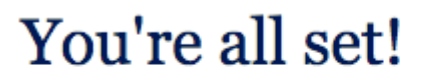

You have successfully registered. Your registered account is:

**OneLink ID: duke.ed.testing.5** 

### **Now, we will log into the Duke Center for Eating Disorders Website.**

**1. Return to the Duke Center for Eating Disorders Website at eatingdisorders.dukehealth.org, and click LOGIN in the top left corner.** 

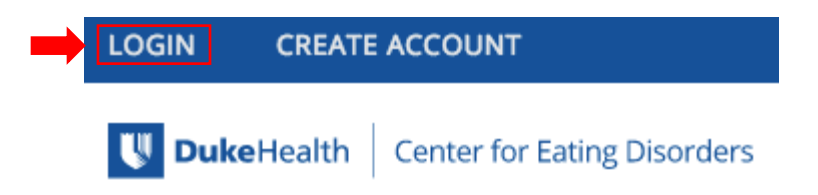

**2. You will be redirected to a Login page like the one below. Click "Login with OneLink" on the right.**

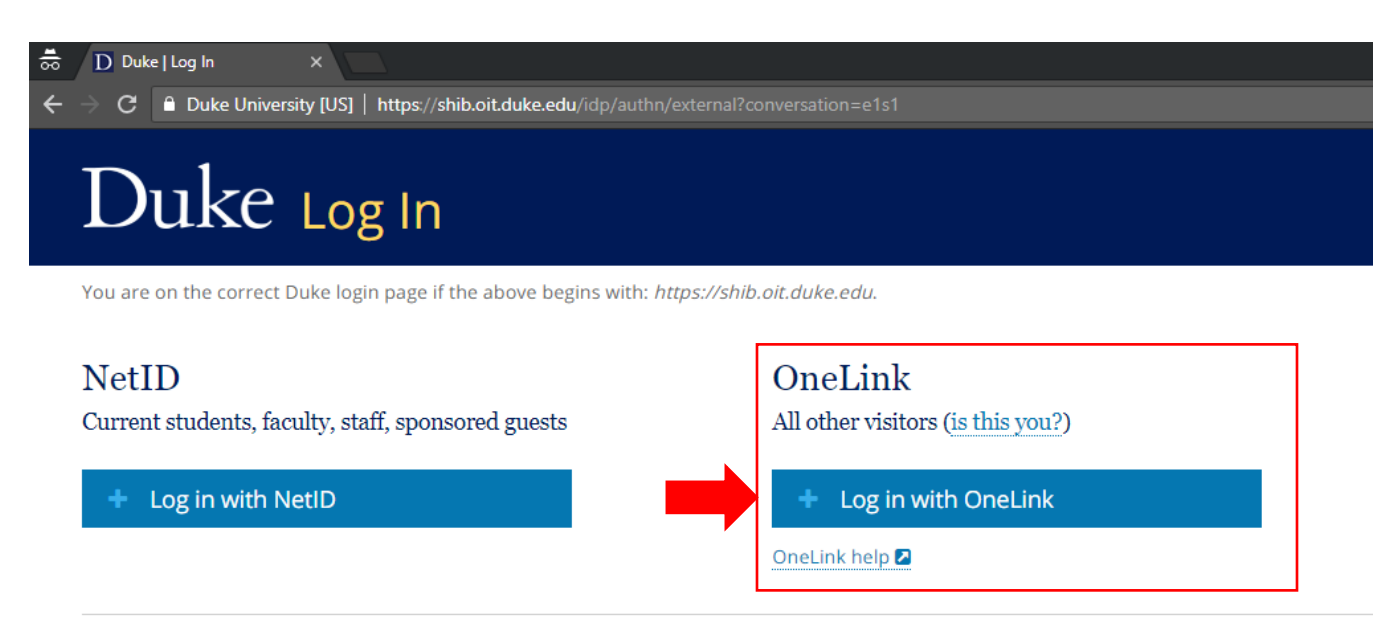

For assistance, please visit oit.duke.edu/help 2 or dhts.duke.edu 2.

**3. Use the login information you just created, and you will be directed to Terms of Service page. Please review and respond to the prompts on the page.**

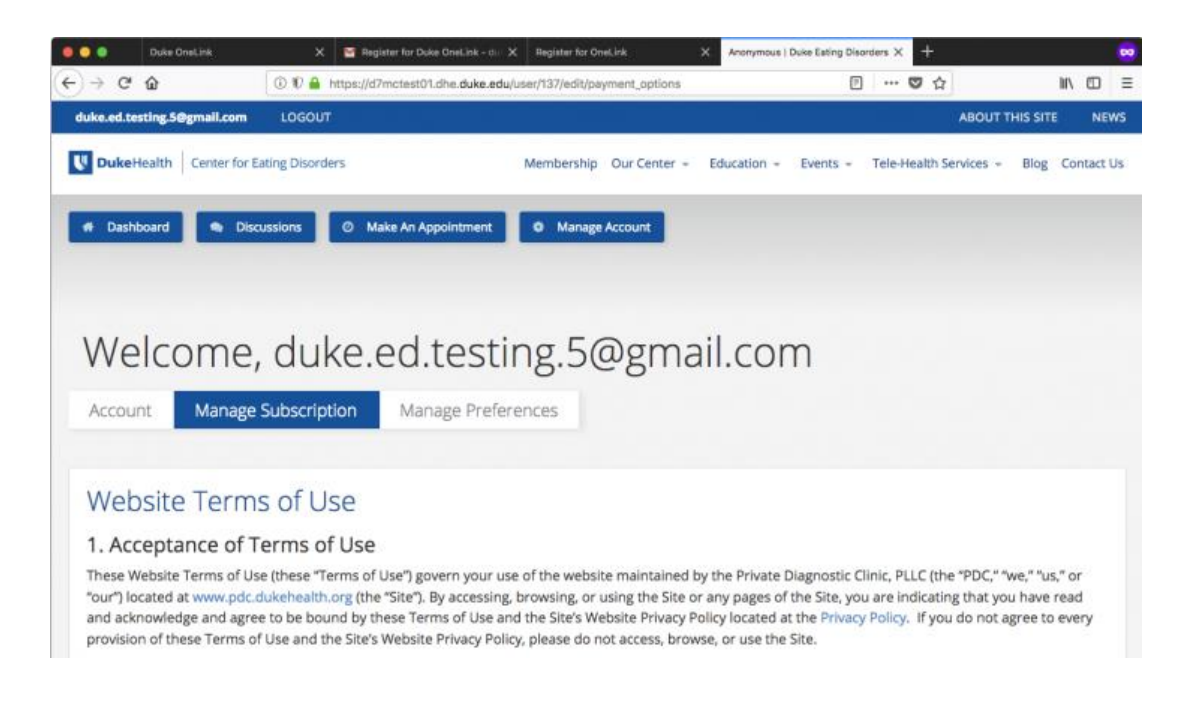

**4. Once you review the user agreement documents, you will be directed to the Subscriber Options page that resembles the page below. Here you can decide the subscription level in which you would like to participate. If you choose Level 2 or Level 3 (the \$15 or \$35 tiers), please click the "Start Subscription Signup" button and you will be directed to the secure Duke Pay site.**

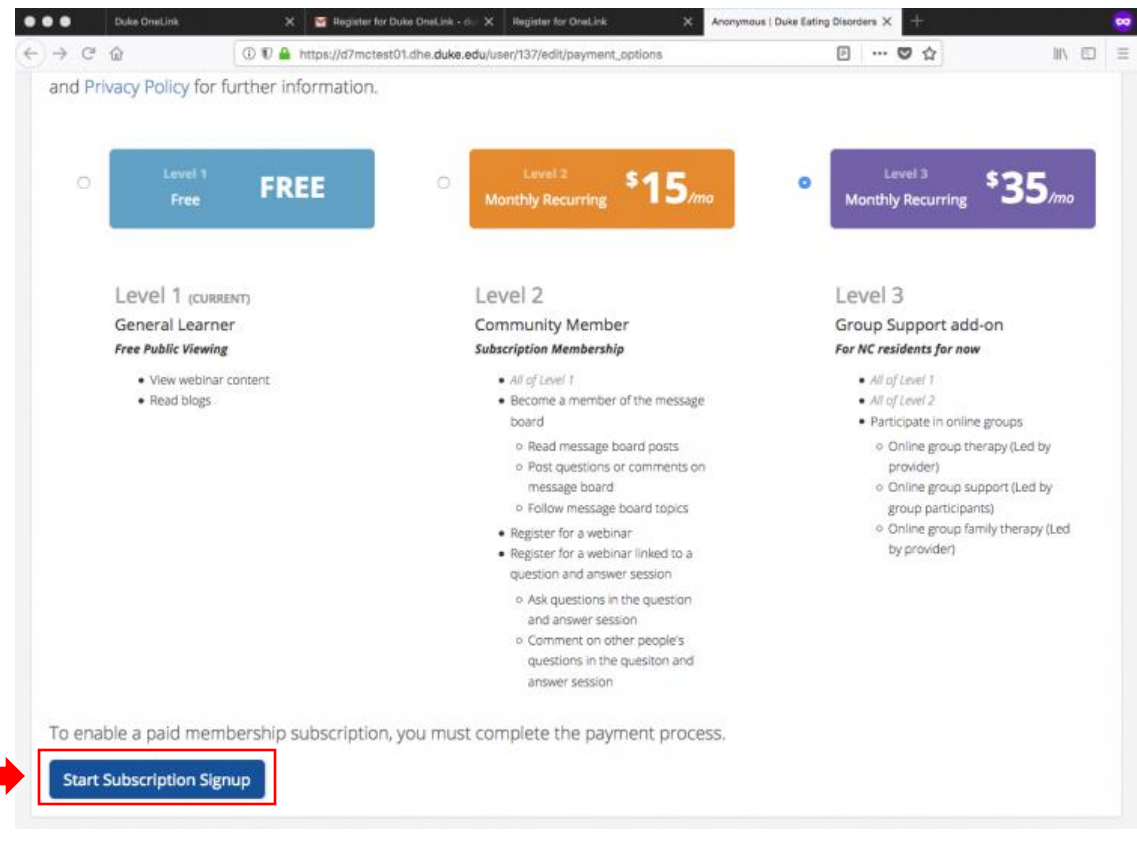

**5. [If you wish to be a Level 1 subscriber, you can skip this step. You do not need to complete the payment portion.] Level 2 and Level 3 subscribers, complete billing information, scroll down, and click submit. If successful, you will be redirected back to the Duke Center for Eating Disorders site.**

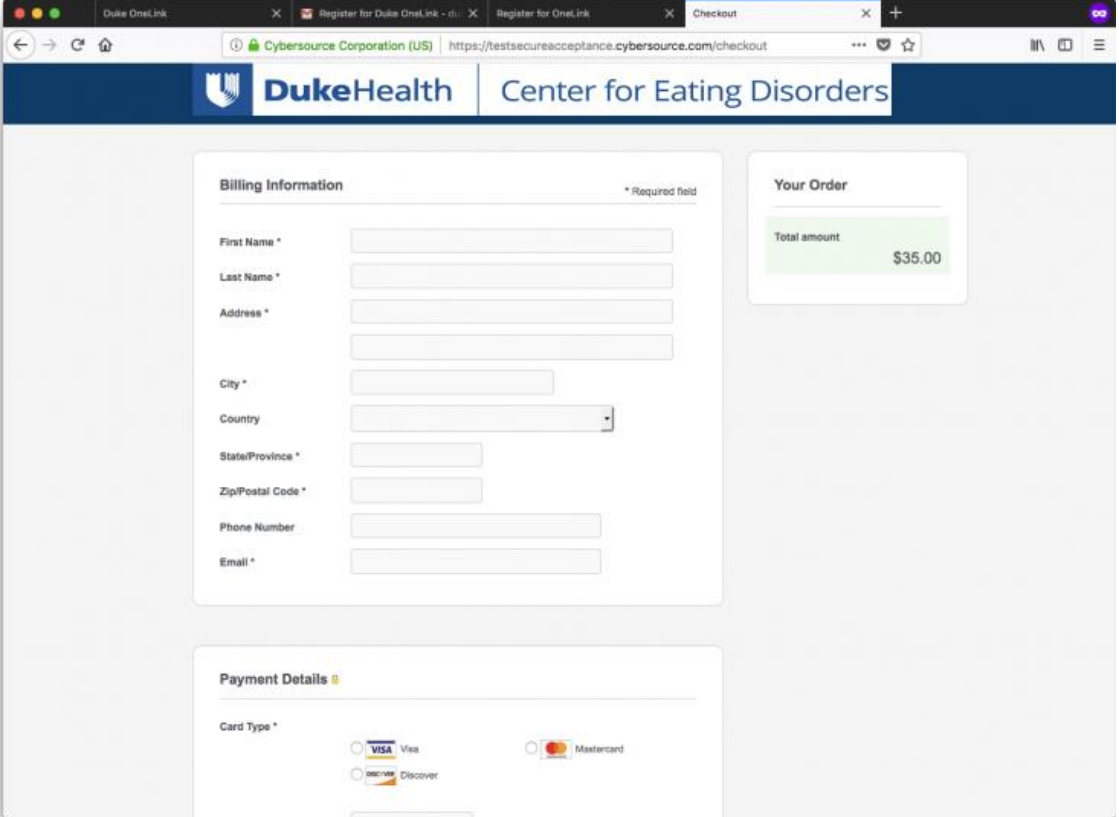

**6. In order to engage in the social/discussion aspects of the Level 2 and Level 3 subscription, you must complete some personal information on the "Manage Preferences" section of your account page.** 

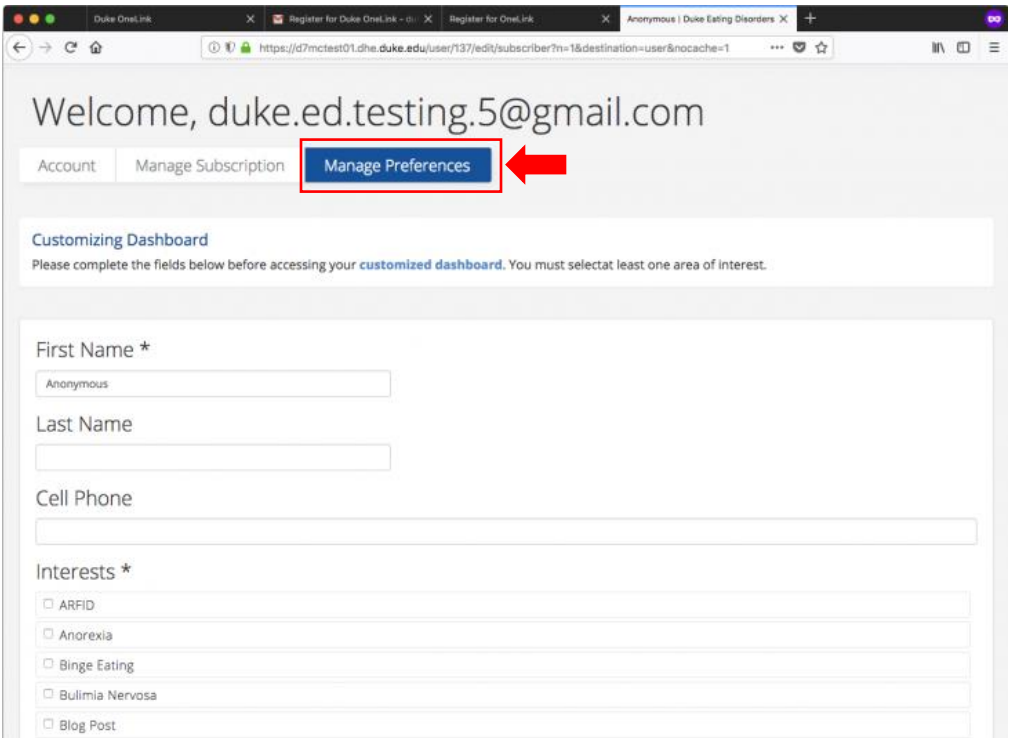

**7. You will be redirect to the Dashboard. Now you can participate in forums, events, Q&A session as your subscription level provides.** 

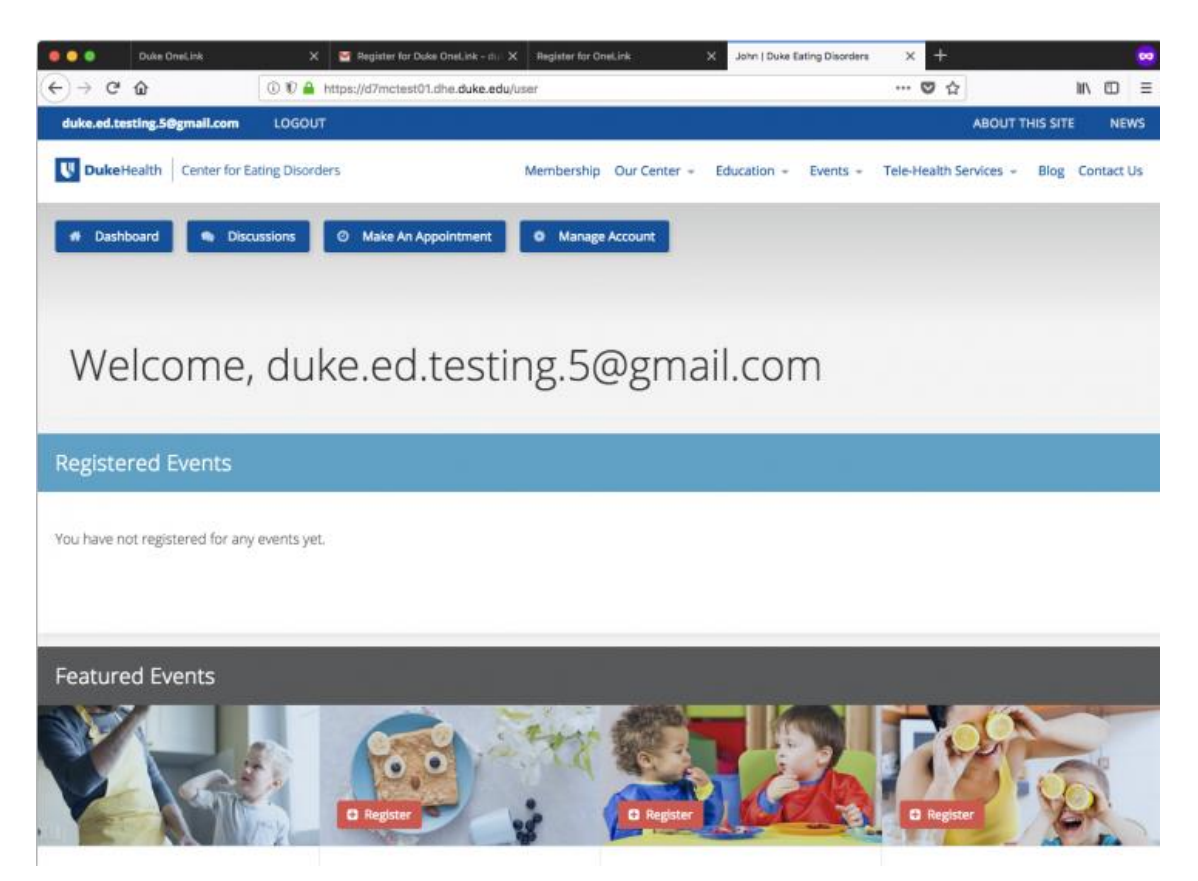

## **Thank you and welcome to our web-based community!**

**Please email us at [eatingdisorders@duke.edu](mailto:eatingdisorders@duke.edu) with any additional questions.**